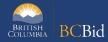

The purpose of this BC Bid Application Invitation to Tender (ITT) Quick Reference Guide is to act as a high-level guide for ITT common functionality. For detailed instructions: go to the ITT Common Functionality Guide or a Ministry specific guide.

| To                            | Follow these steps                                                                                                    | Tips and Links                                                                                                    |
|-------------------------------|----------------------------------------------------------------------------------------------------|----------------------------------------------------------------------------------------------------|
| Create<br>Sourcing<br>Project | <ol> <li>Set up Project based on the solicitation process:         <ul> <li>Select Invitation to Tender in the Sourcing Project Type.</li> <li>If posting on behalf of another organization, Issued for is the Ministry/Branch requesting the procurement.</li> <li>Main Commodity/Other Commodities: Search for and select the Commodity.</li> <li>Select a Program, if needed</li> </ul> </li> <li>Click Set up Team:         <ul> <li>By default, the person who creates the Project has the Official Contact and Responsible roles.</li> <li>Add any additional users based on their assigned roles.</li> </ul> </li> <li>Click Set up Documents to upload documents related to the opportunity.         <ul> <li>The documents are in draft status and will need to be changed to Approved status before being added to the opportunity in Prepare RFx.</li> </ul> </li> <li>Optional: Select Add Suppliers and search/select suppliers to be invited, if any.</li> </ol> | How to create a Sourcing Project ITT  Set up Team Set up Documents Add Suppliers Overview                                                                                                    |
| Prepare RFx                   | <ol> <li>In the Setup tab, fill in Summary Details and assign Issue and Closing dates.</li> <li>Click Validate &amp; Save. After saving, complete the additional fields.</li> <li>In the Additional RFx Info tab, complete the required fields.</li> <li>In the Documents tab, upload opportunity related documents (either new or from Set up Documents). Ensure all documents for supplier view are in approved status.</li> <li>In the Suppliers tab, review supplier(s) if invited to the opportunity. Return to Add Suppliers to add additional suppliers.</li> <li>In the Requirements tab create the required response form.</li> <li>In the Items tab add items or import.</li> </ol>                                                                                                    | Prepare RFx Setup-ITT  Additional RFx Info  How to add documents to an Opportunity  Requirements - How to Copy from Template ITT  Requirements - how to Create Manually ITT  Requirements - How to Import from Excel ITT  How to Create Items ITT |
| Issue RFx                     | <ol> <li>Click View as Supplier for a final review of the RFx.</li> <li>Click Ready to Issue.</li> <li>Click Issue Opportunity.</li> <li>Edit the template email and remove all blue text from the Subject and Body.</li> <li>Click Send and Close.</li> <li>Click OK twice (Step 1 and Step 2). Your RFx is Open.</li> </ol>                                                                                                    | Issue an Opportunity  ITT                                                                                                    |
| Issue an<br>Amendment         | <ol> <li>In any Prepare RFx, select the Other Actions drop-down list,<br/>then select Create new Amendment.</li> </ol>                                                                                                    | Issuing an Amendment                                                                                                    |

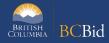

| Unverified                          | <ol> <li>Select the information to be copied to the new version, typically Copy from Selected RFx.</li> <li>In the Prepare RFx Setup screen, enter the Amendment Reason and select Issue and Closing dates.</li> <li>Make any required changes and Issue the opportunity.</li> <li>Click Unverified Bid Results.</li> </ol>                                                                                                    | Unverified Bid Results                                                            |
|-------------------------------------|----------------------------------------------------------------------------------------------------|-----------------------------------------------------------------------------------|
| Bid Results                         | <ol> <li>Click Step1 - Load Unverified Bid Results.</li> <li>Click Step 2 - Print Unverified Bid Results.</li> <li>Click Step 3 - Manually Enter Unverified Bid Result         <ul> <li>Complete the Unverified Bid information.</li> <li>Click the Pencil icon to edit any information</li> </ul> </li> <li>Click Step 4 - Publish Unverified Bid Results to Public Portal or if no bids were received click Alternate Step 4 - Publish 0 Bids to Public Portal.</li> </ol> | <u>onvermed blantesaits</u>                                                       |
| Manual<br>Revision<br>Amount        | <ol> <li>Click Unverified Bid Results.</li> <li>Click the Pencil icon to edit an Unverified Bid Result</li> <li>Enter the Manual Revision Amount.</li> </ol>                                                                                                    |                                                                                   |
| Review<br>Submissions               | <ol> <li>Once the Opportunity closes:</li> <li>Add offline submissions, if any.</li> <li>All offline submissions must be entered before unsealing.</li> <li>Click Unseal submissions on the Prepare RFx Setup tab.</li> <li>Select View RFx Activity and review submissions for each supplier (download and distribute documents for evaluation).</li> </ol>                                                                                                    | Uploading Submissions ITT  Unsealing and downloading Submissions                  |
| Award an<br>Opportunity             | <ol> <li>Click the Analyze &amp; Award tab.</li> <li>For unselected Suppliers, click the Do not Award icon.</li> <li>Click the Trophy icon for the supplier who will be awarded the opportunity.</li> </ol>                                                                                                    | Awarding a Contract  ITT                                                          |
| Notify &<br>Share                   | <ol> <li>Send Successful &amp; Unsuccessful notifications; edit the email templates as required.</li> <li>Create Contract Award Summary.</li> </ol>                                                                                                    | Sending Award Results Notification to Suppliers Creating a Contract Award Summary |
| Update RFx<br>and Project<br>Status | Once a project is complete:  1. In the <b>Prepare RFx Setup</b> tab, update the status as needed.  2. In the <b>Set up Project</b> tab, update the status as needed.                                                                                                    | Closeout an Opportunity Closeout a Sourcing Project                               |

## Provincial Help Desk

Help Desk hours: 8:30 am to 4:30 pm

Monday to Friday

Email Contact: <a href="mailto:BCBID@gov.bc.ca">BCBID@gov.bc.ca</a>

Contact the help desk by phone:

Direct: 1-250-387-7301

Toll Free (BC only): 1-800-663-7867

## Training Help

Please see the BC Procurement Resources website for a list of Ministry trainers and contact information.

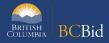